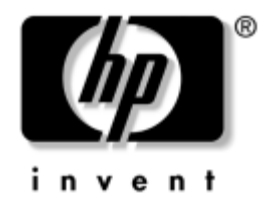

# **Guia do Utilitário de Configuração (F10) do Computador**

HP Business Desktops Modelo dx5150

Número de Peça: 374172-201

#### **Dezembro de 2004**

Este guia fornece instruções sobre como utilizar a Configuração do Computador. Esta ferramenta é utilizada para reconfigurar e alterar configurações padrão de fábrica quando novo hardware é instalado e para propósitos de manutenção.

© Copyright 2004 Hewlett-Packard Development Company, L.P. As informações contidas neste documento estão sujeitas a alterações sem aviso prévio.

Microsoft e Windows são marcas registradas da Microsoft Corporation nos Estados Unidos e em outros países.

As garantias dos produtos e serviços HP estão estabelecidas na declaração de garantia limitada expressa que acompanha tais produtos e serviços. Nenhuma parte deste documento deve ser inferida como constituindo uma garantia adicional. A HP não se responsabiliza por erros técnicos, erros de edição ou omissões contidos neste documento.

Este documento contém informações proprietárias protegidas por leis de direito autoral. Nenhuma parte deste documento pode ser fotocopiada, reproduzida ou traduzida para outro idioma sem o consentimento prévio por escrito da Hewlett-Packard Company.

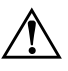

Å **ADVERTÊNCIA:** O texto estabelecido dessa maneira indica que o não cumprimento das instruções pode resultar em ferimentos ou até mesmo ser letal ao usuário.

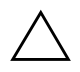

Ä **CUIDADO:** O texto estabelecido dessa maneira indica que o não cumprimento das instruções pode resultar em danos ao equipamento ou na perda de informações.

**Guia do Utilitário de Configuração (F10) do Computador** HP Business Desktops

Primeira Edição: Dezembro de 2004 Número de Peça: 374172-201

# **Sumário**

### **[Utilitário de Configuração do Computador \(F10\)](#page-5-0)**

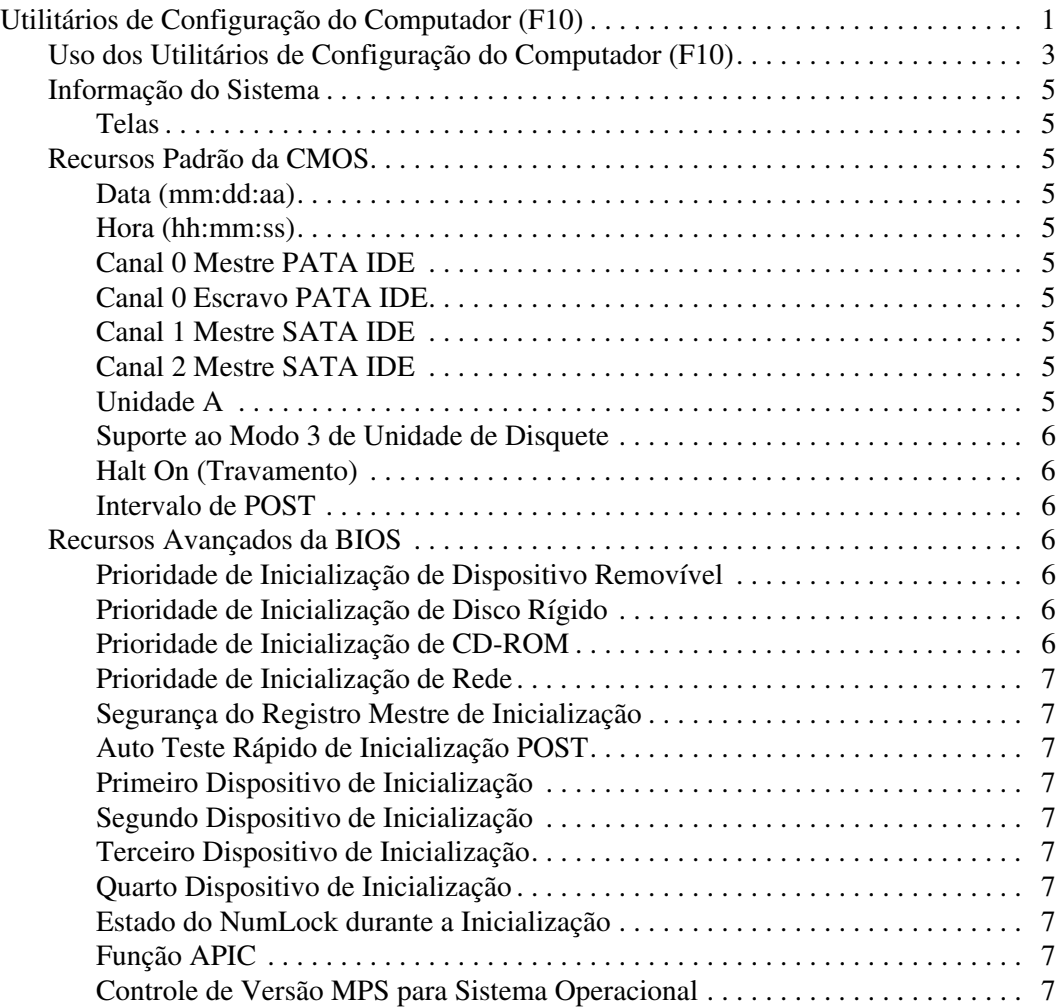

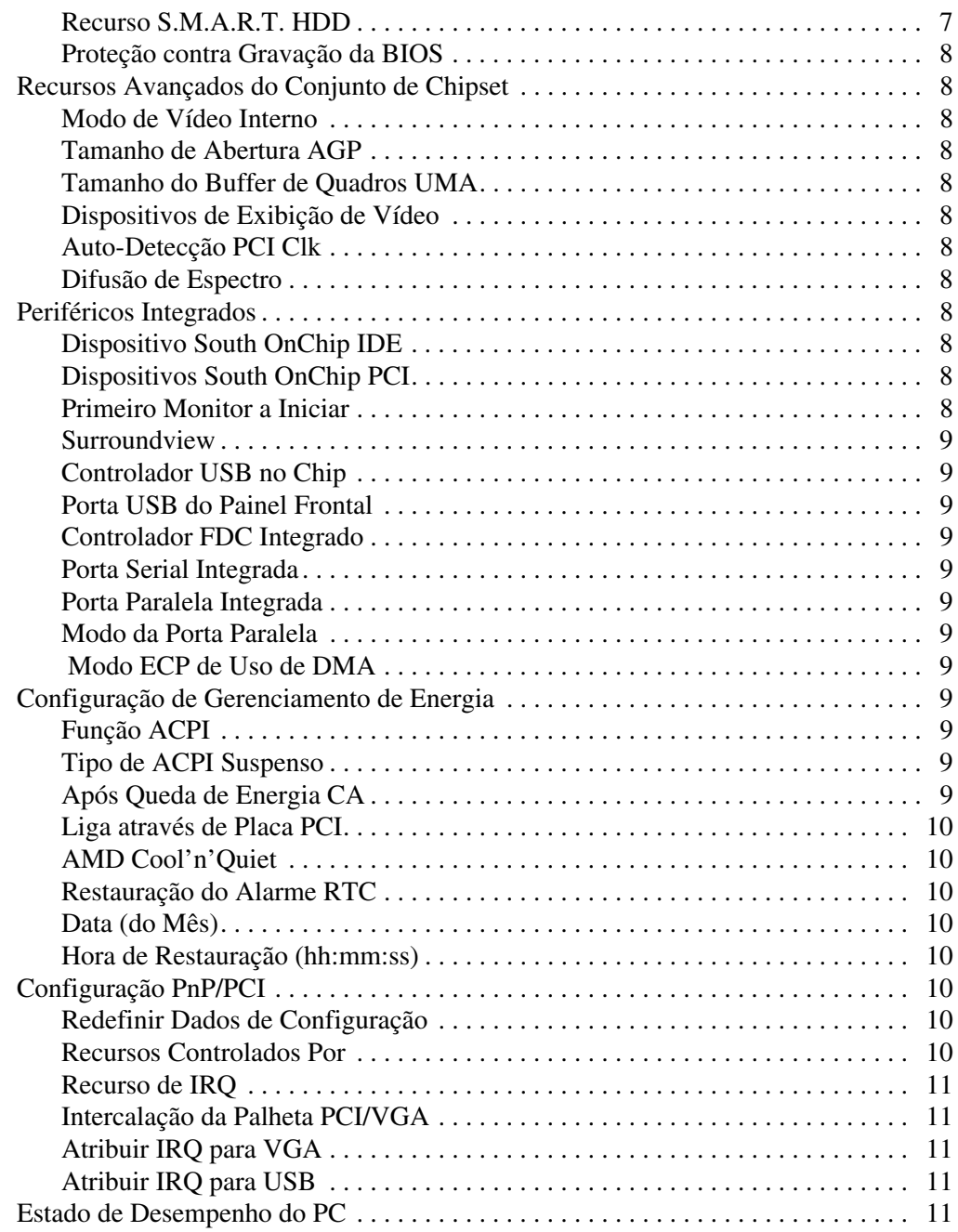

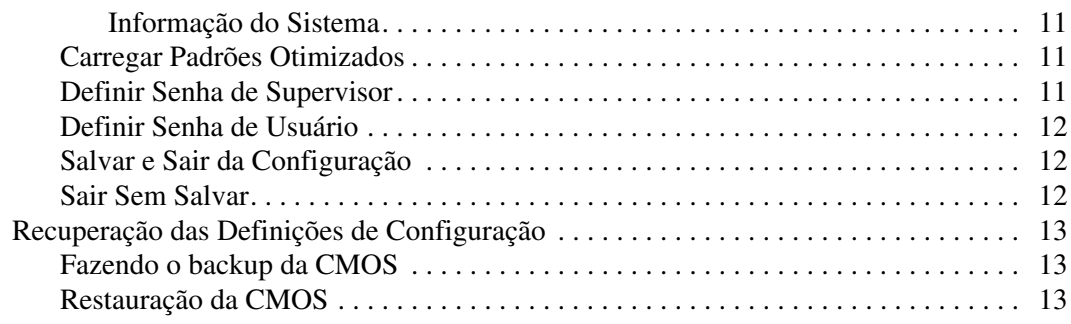

# **Utilitário de Configuração do Computador (F10)**

# <span id="page-5-1"></span><span id="page-5-0"></span>**Utilitários de Configuração do Computador (F10)**

Use o Utilitário de Configuração do Computador (F10) para fazer o seguinte:

- Alterar configurações padrão de fábrica.
- Configurar a data e a hora do sistema.
- Configurar, visualizar, alterar ou verificar a configuração do sistema, incluindo configurações do processador, de vídeo, de memória, de áudio, de armazenamento, de comunicações e de dispositivos de entrada.
- Modificar a sequência dos dispositivos de inicialização como unidades de disco rígido, unidades de disquete, unidades ópticas ou dispositivos de mídia flash USB.
- Ativar ou desativar o Auto Teste Rápido de Inicialização (POST) que, embora mais rápido, não realiza todos os testes de diagnóstico executados durante uma inicialização completa.
- Inserir a Etiqueta de Equipamento ou o número de identificação de propriedade atribuído pela empresa ao computador.
- Estabelecer uma senha de supervisor que controle o acesso ao Utilitário de Configuração do Computador (F10) e às definições descritas nessa seção.
- Resguardar recursos integrados de E/S, como portas seriais, USB ou paralelas, áudio ou NIC integrado, de forma que não possam ser usadas até serem liberadas.
- Ativar ou desativar a Segurança do Registro Mestre de Inicialização (MBR).
- Ativar ou desativar a capacidade de inicialização utilizando mídias removíveis.
- Ativar ou desativar a capacidade de gravação em unidades existentes de disquete (quando suportado por hardware).

### <span id="page-6-0"></span>**Uso dos Utilitários de Configuração do Computador (F10)**

A Configuração do Computador só pode ser acessada ligando ou reinicializando o sistema. Para acessar o menu dos Utilitários de Configuração do Computador, siga as seguintes etapas:

- 1. Ligue ou reinicie o computador. Se estiver no Windows, clique em **Iniciar > Desligar > Reiniciar.**
- 2. Assim que o computador ligar, pressione a tecla **F10** mantendo-a pressionada até entrar na Configuração do Computador.

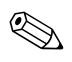

✎ Se a tecla **F10** não for pressionada no momento certo, você terá que reiniciar o computador, mantendo a tecla **F10** pressionada até acessar o utilitário.

3. A tela do Utilitário de Configuração do Computador divide-se em cabeçalhos de menu e ações.

A tela do Utilitário de Configuração do Computador apresenta oito cabeçalhos de menu:

- ❏ Informações do Sistema
- ❏ Recursos Padrão do CMOS
- ❏ Recursos Avançados da BIOS
- ❏ Recursos Avançados do Chipset
- ❏ Periféricos Integrados
- ❏ Configuração de Gerenciamento de Energia
- ❏ Configurações PnP/PCI
- ❏ Estado de Desempenho do PC

A tela do Utilitário de Configuração do Computador apresenta cinco opções de ação:

- ❏ Carregar Padrões Otimizados
- ❏ Definir Senha de Supervisor
- ❏ Definir Senha de Usuário
- ❏ Salvar e Sair da Configuração
- ❏ Sair Sem Salvar

Utilize as teclas de seta para selecionar o cabeçalho adequado e pressione **Enter.** Utilize as teclas de seta (para cima e para baixo) para selecionar a opção desejada, depois pressione a tecla **Enter**. Para voltar à tela anterior, pressione **Esc**.

4. Para aplicar e salvar as alterações, pressione **F10** ou selecione **Salvar e Sair da Configuração** na tela do Utilitário de Configuração do Computador e pressione **Enter**.

Para descartar as alterações feitas, selecione **Sair Sem Salvar** e pressione **Enter**.

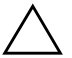

Ä **CUIDADO:** NÃO DESLIGUE a alimentação do computador enquanto a memória ROM estiver salvando as alterações de Configuração do Computador F10, pois isso poderá corromper a CMOS. É seguro desligar o computador somente após sair da tela de Configuração do Computador F10.

<span id="page-8-9"></span><span id="page-8-8"></span><span id="page-8-7"></span><span id="page-8-6"></span><span id="page-8-5"></span><span id="page-8-4"></span><span id="page-8-3"></span><span id="page-8-2"></span><span id="page-8-0"></span>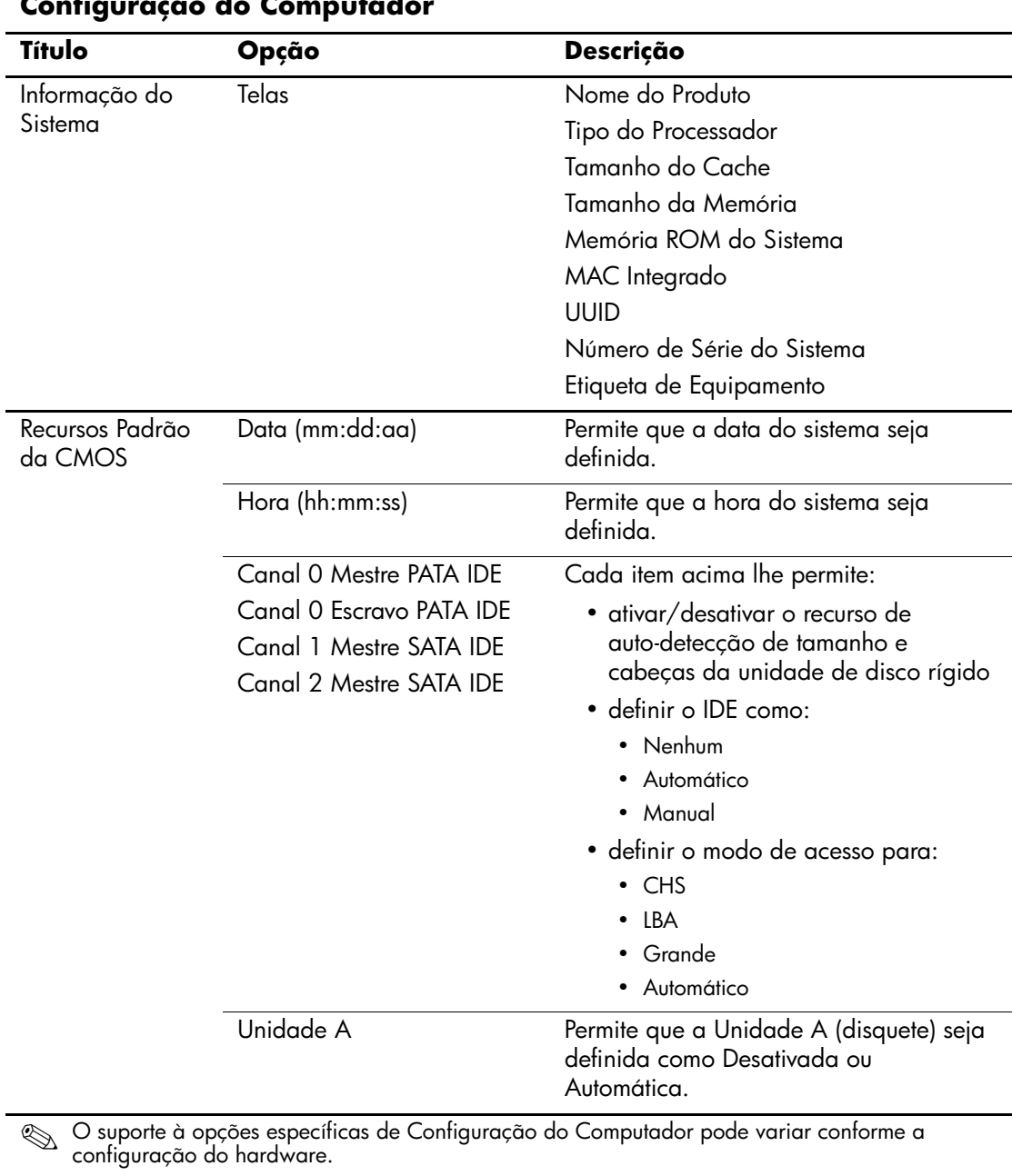

<span id="page-8-1"></span>**Configuração do Computador** 

<span id="page-9-6"></span><span id="page-9-5"></span><span id="page-9-4"></span><span id="page-9-3"></span><span id="page-9-2"></span><span id="page-9-1"></span><span id="page-9-0"></span>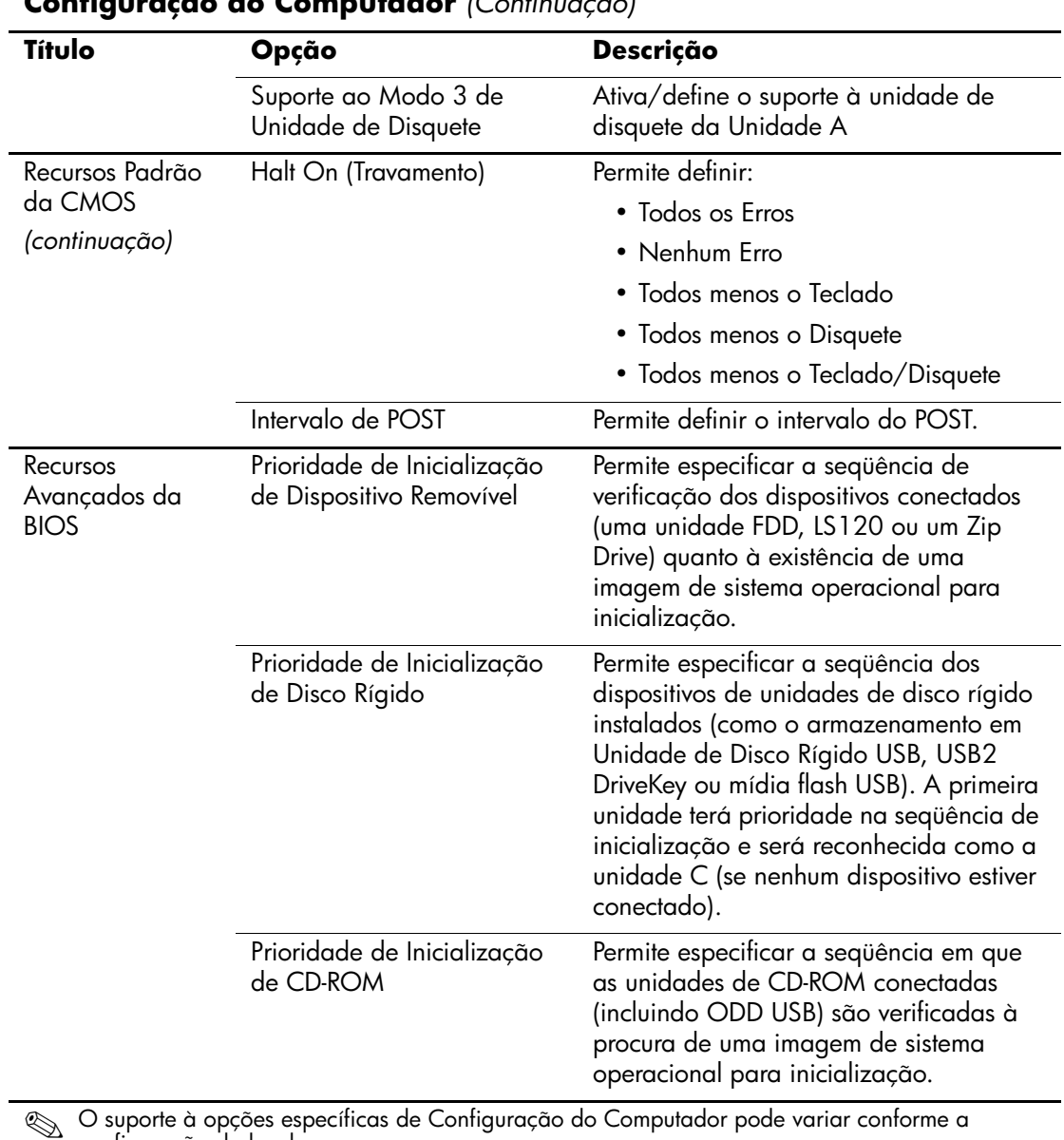

<span id="page-10-2"></span><span id="page-10-1"></span><span id="page-10-0"></span>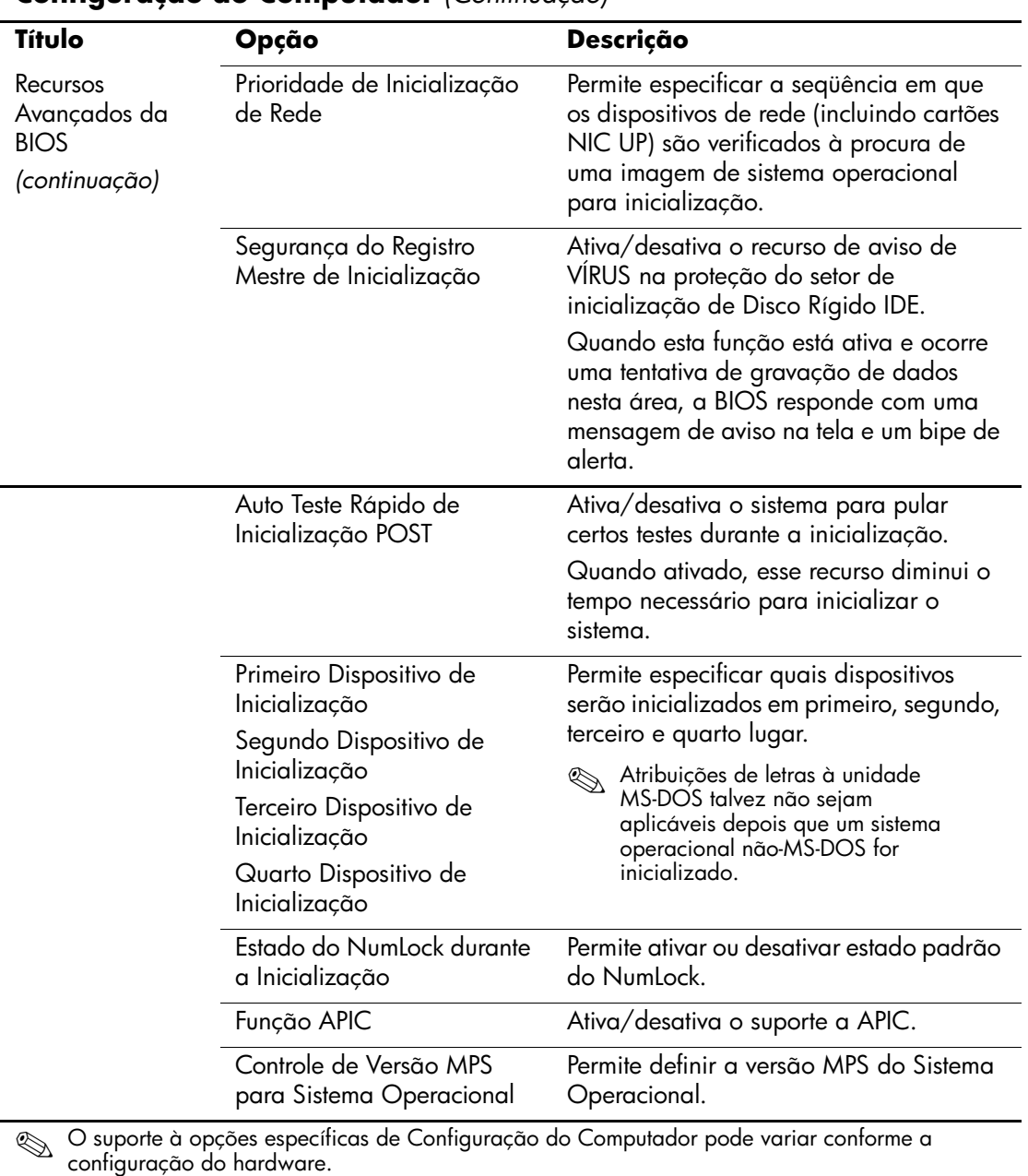

<span id="page-10-9"></span><span id="page-10-8"></span><span id="page-10-7"></span><span id="page-10-6"></span><span id="page-10-5"></span><span id="page-10-4"></span><span id="page-10-3"></span>*6 www.hp.com.br Guia do Utilitário Conf. do Computador*

<span id="page-11-4"></span><span id="page-11-3"></span><span id="page-11-2"></span><span id="page-11-1"></span><span id="page-11-0"></span>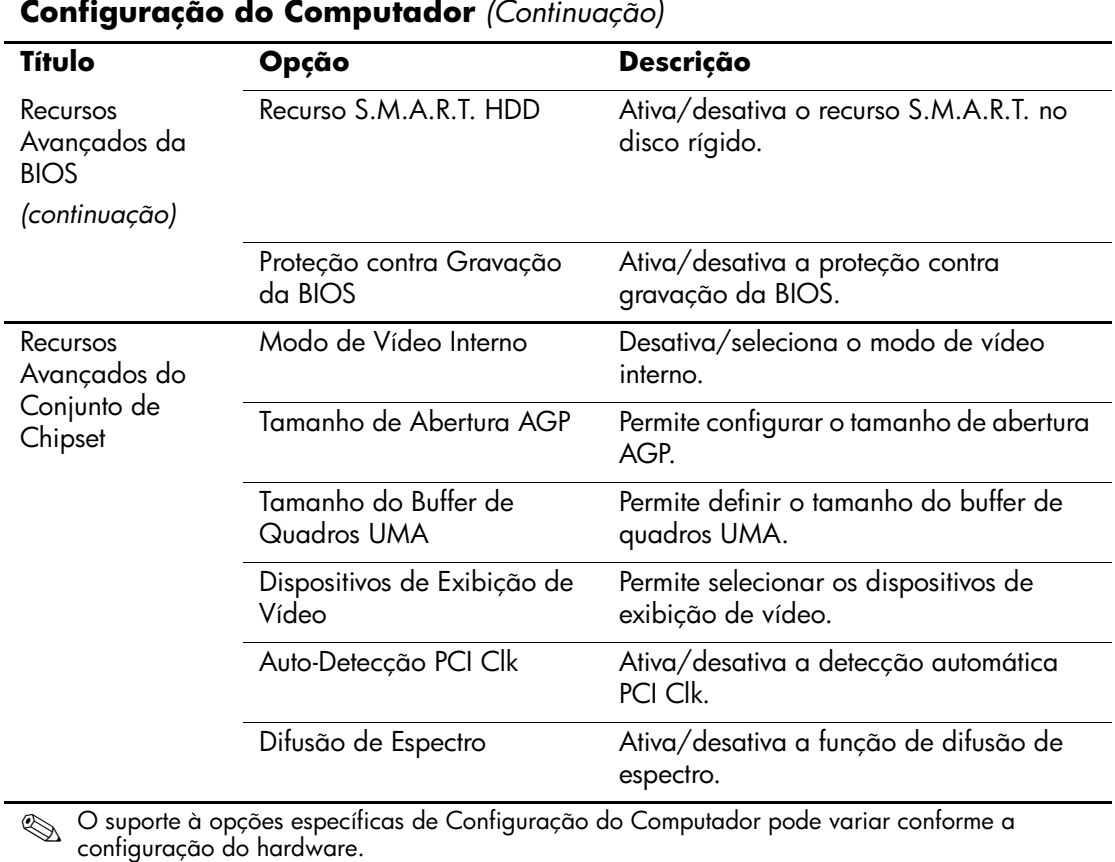

<span id="page-11-8"></span><span id="page-11-7"></span><span id="page-11-6"></span><span id="page-11-5"></span>

<span id="page-12-9"></span><span id="page-12-8"></span><span id="page-12-7"></span><span id="page-12-6"></span><span id="page-12-5"></span><span id="page-12-4"></span><span id="page-12-3"></span><span id="page-12-2"></span><span id="page-12-1"></span><span id="page-12-0"></span>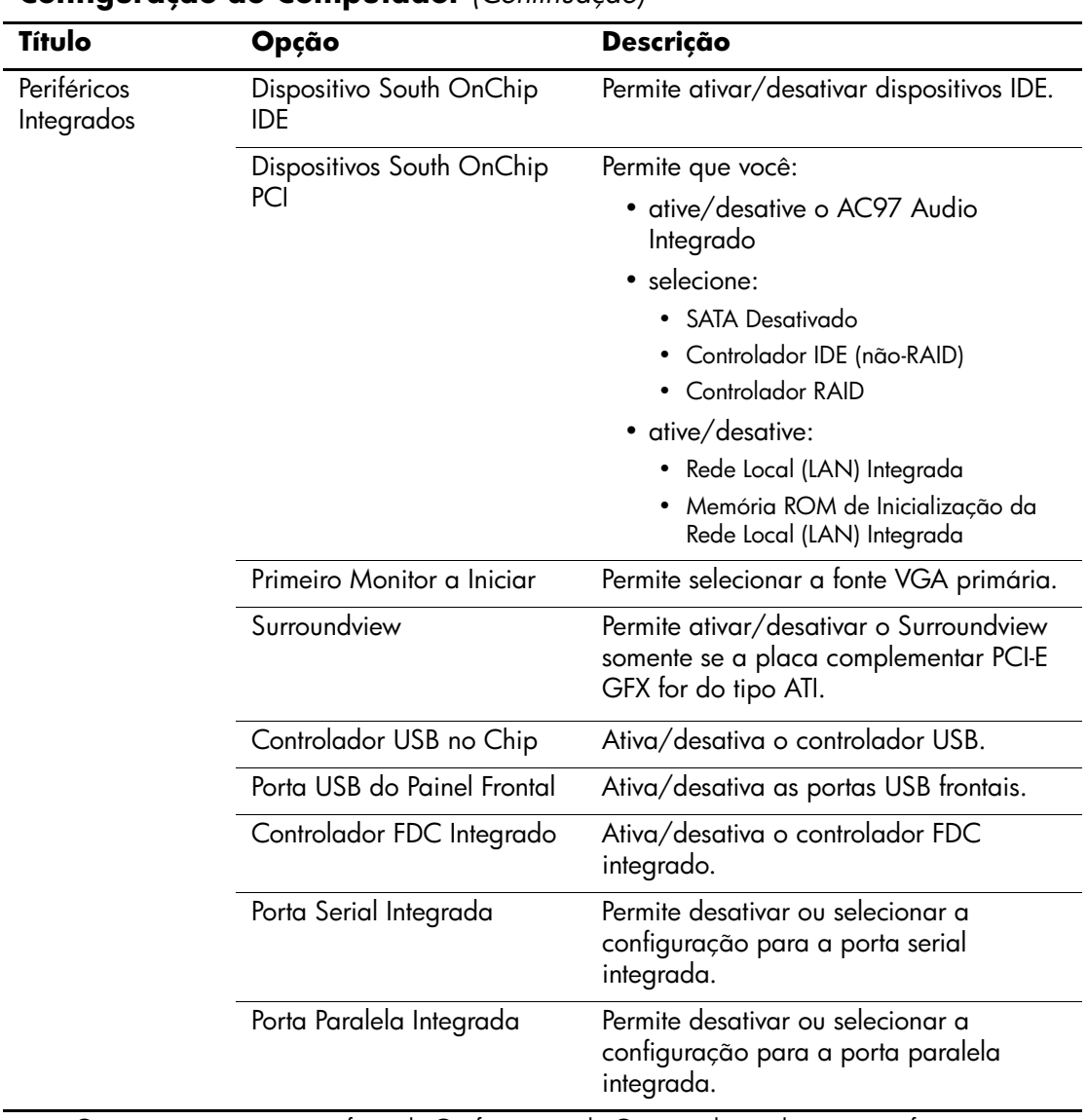

<span id="page-13-10"></span><span id="page-13-9"></span><span id="page-13-8"></span><span id="page-13-7"></span><span id="page-13-6"></span><span id="page-13-5"></span><span id="page-13-4"></span><span id="page-13-3"></span><span id="page-13-2"></span><span id="page-13-1"></span><span id="page-13-0"></span>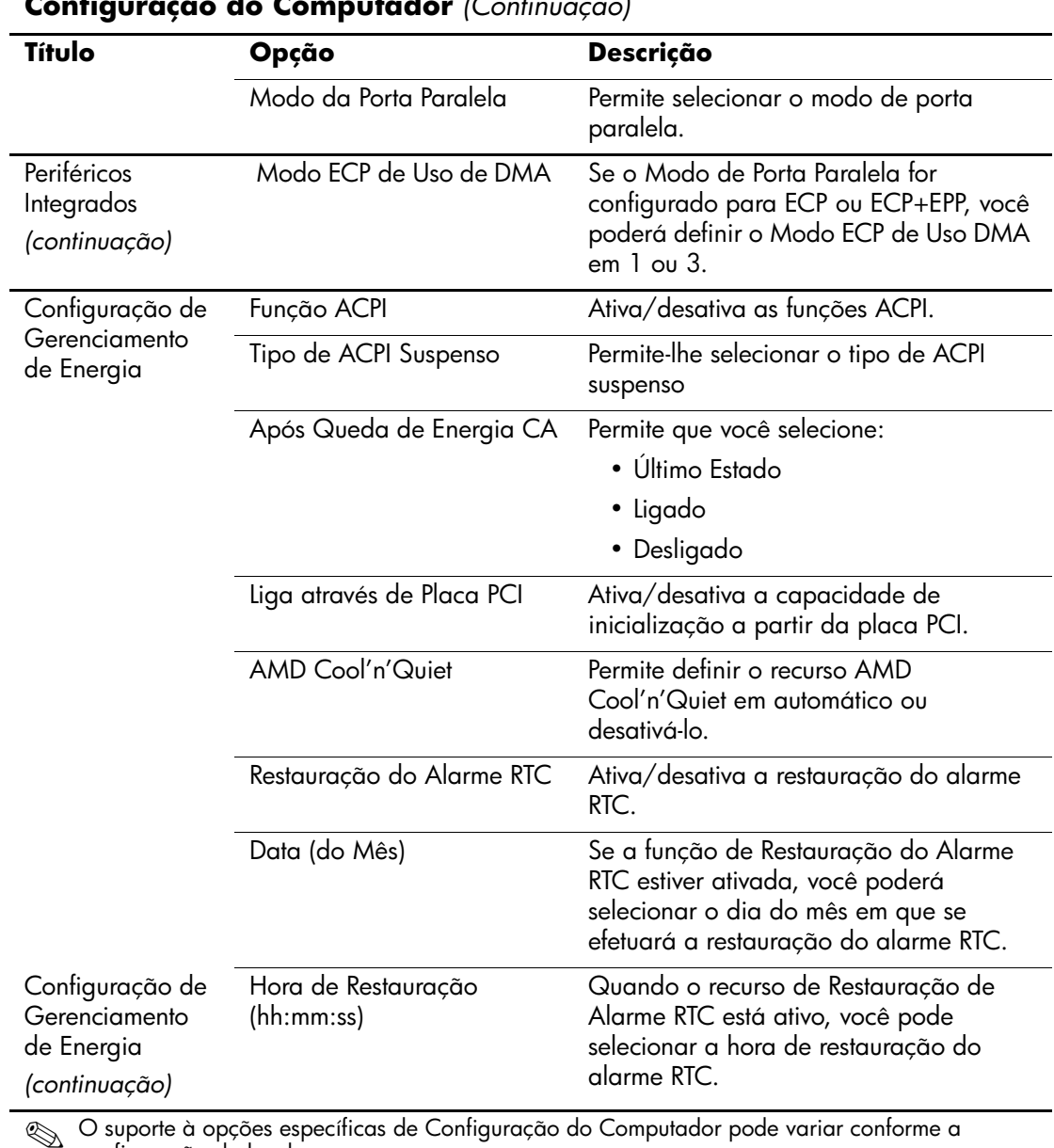

<span id="page-14-3"></span><span id="page-14-2"></span><span id="page-14-1"></span><span id="page-14-0"></span>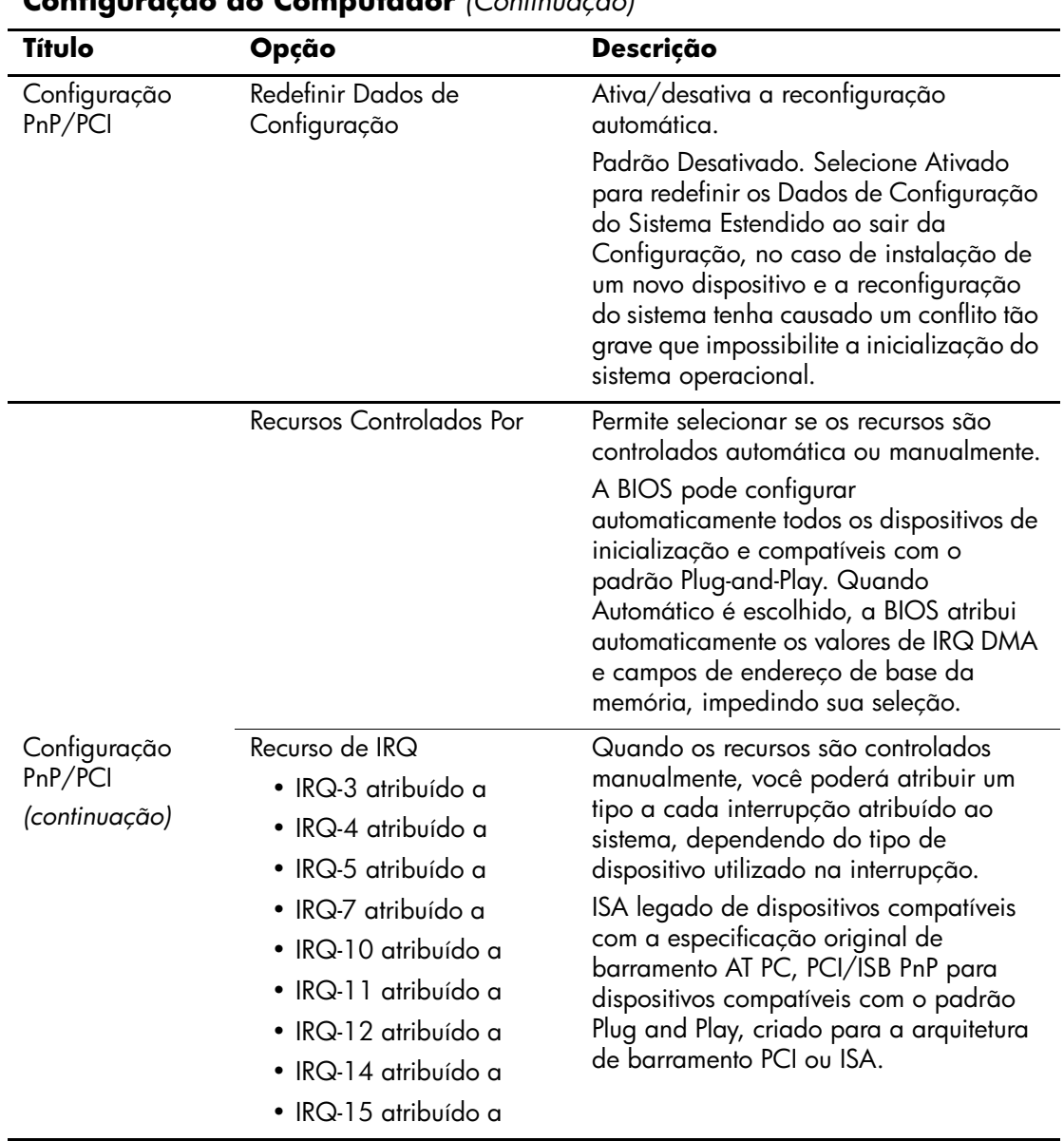

<span id="page-15-9"></span><span id="page-15-8"></span><span id="page-15-7"></span><span id="page-15-6"></span><span id="page-15-5"></span><span id="page-15-4"></span><span id="page-15-3"></span><span id="page-15-2"></span><span id="page-15-1"></span><span id="page-15-0"></span>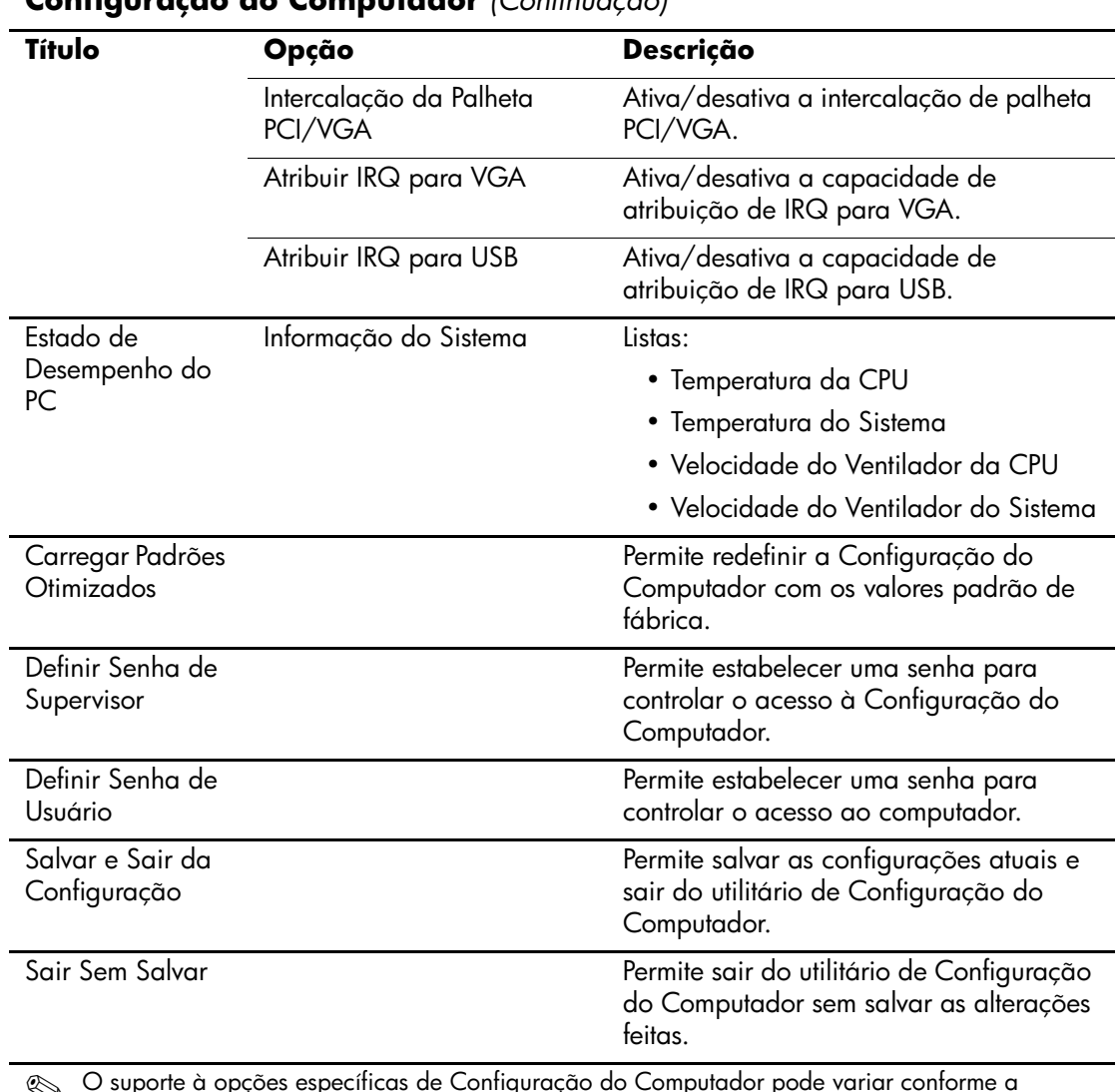

# <span id="page-16-0"></span>**Recuperação das Definições de Configuração**

A recuperação de Definições de Configuração estabelecidas no Utilitário de Configuração do Computador (F10) requer que você faça antes o backup das configurações, caso precise recuperá-las posteriormente.

A ROMPAQ do utilitário Salvar/Carregar da CMOS está disponível em http://www.hp.com.br na seção de suporte e drivers para o HP Business Desktop dx5150. Faça o download dos arquivos ROMPAQ em um pasta ou dispositivo de armazenamento removível. Recomenda-se salvar quaisquer ajustes modificados de configuração do computador em um disquete, dispositivo de mídia flash USB ou similar (um dispositivo de armazenamento que emula uma unidade de disquete), e salvar o disquete ou dispositivo para possível uso futuro.

## <span id="page-16-1"></span>**Fazendo o backup da CMOS**

- 1. Certifique-se de que o computador está ligado para a operação de backup a ser realizada. Conecte o dispositivo removível de armazenamento ao computador.
- 2. No Windows, clique em **Iniciar > Executar**, digite **CMD** e clique em **OK** para abrir uma janela de linha de comando DOS.
- 3. Digite *N***:\folder\BIOS.exe SAVE:ABC001.DAT** (onde *N* é a letra da unidade de armazenamento removível) para salvar a configuração de CMOS no dispositivo de armazenamento removível.

## <span id="page-16-2"></span>**Restauração da CMOS**

- 1. Verifique se o computador de destino está ligado. Conecte o dispositivo removível de armazenamento ao computador de destino.
- 2. No Windows, clique em **Iniciar > Executar**, digite **CMD** e clique em **OK** para abrir uma janela de linha de comando DOS.
- 3. Digite *N***:\folder\BIOS.exe LOAD:ABC001.DAT** (onde *N* é a letra da unidade removível de armazenamento) para carregar a configuração personalizada de CMOS no sistema de destino.